# **Kiox** Online Version (BUI330)

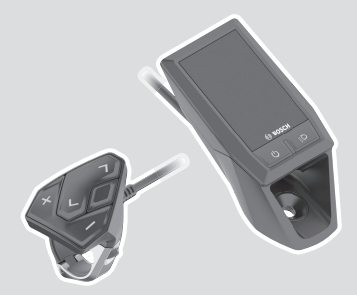

**sv** Originalbruksanvisning

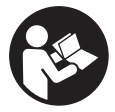

### Svensk – **2**

# **Innehållsförteckning**

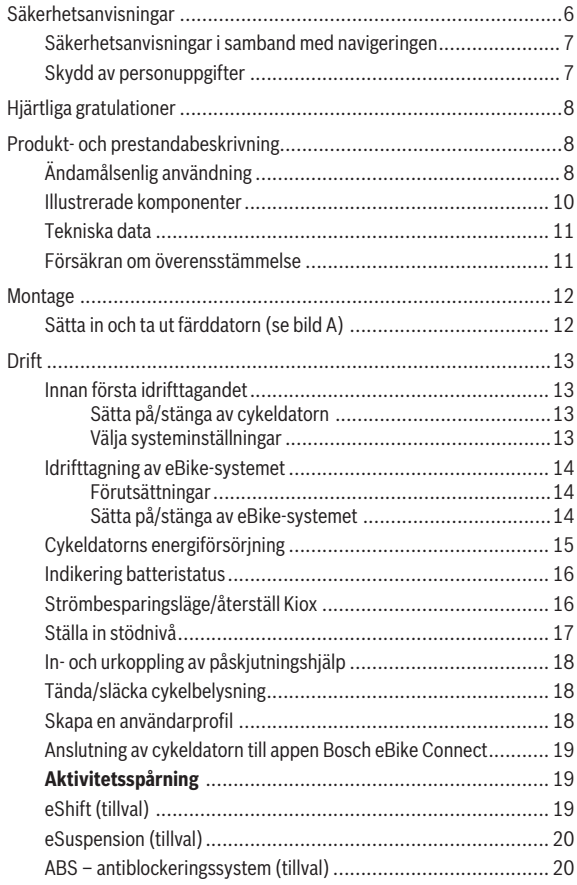

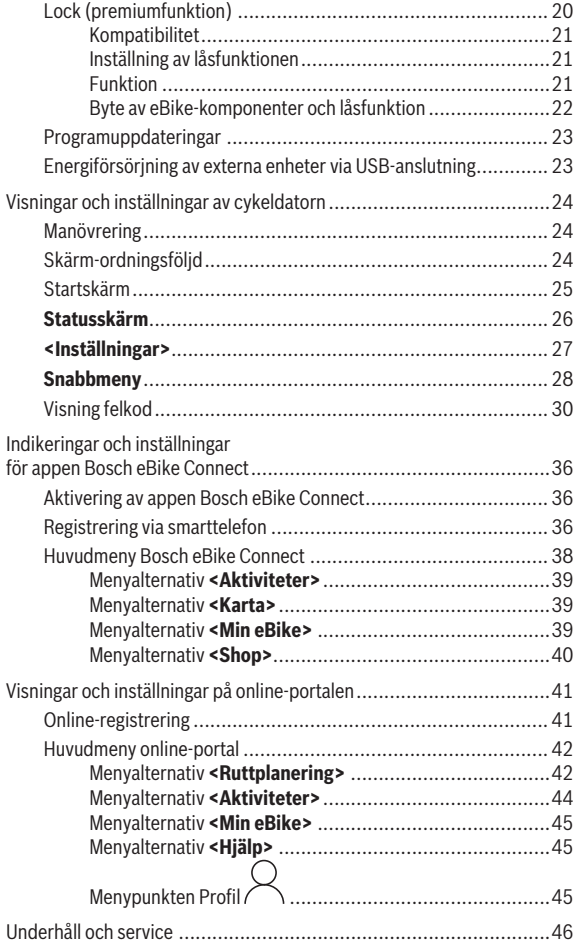

### Svensk – **5**

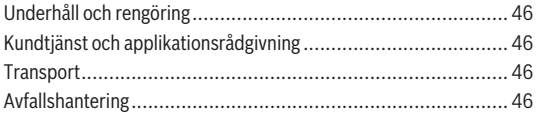

# **Säkerhetsanvisningar**

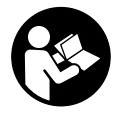

**Läs igenom alla säkerhetsanvisningar och instruktioner.** Fel som uppstår till följd av att säkerhetsinstruktionerna och anvisningarna inte följts kan orsaka elstöt, brand och/eller allvarliga personskador.

**Spara alla säkerhetsanvisningar och anvisningar.**

Begreppet **Batteri**, som används i denna bruksanvisning avser alla original Bosch eBike-batterier.

- ► Låt dig inte distraheras av cykeldatorn. Om du inte uteslutande koncentrerar dig på trafiken riskerar du att bli inblandad i en olycka. Om du vill göra inmatningar i din färddator utöver att skifta assistansnivå bör du stanna och mata in önskade data.
- ► Ställ in displayens ljusstyrka så att du tydligt kan se viktig **information, som hastighet eller varningssymboler.** En display med felaktigt inställd ljusstyrka kan leda till farliga situationer.
- **► Öppna inte cykeldatorn.** Cykeldatorn kan förstöras om den öppnas och garantin slutar att gälla.
- u **Använd inte cykeldatorn som handtag.** Om du lyfter din eBike hållandes i cykeldatorn kan skador som inte går att reparera uppstå på cykeldatorn.
- ► Ställ inte cykeln upp och ner på styre och sadel när cykeldatorn eller **dess hållare sticker upp ovanför styret.** Cykeldatorn eller hållaren kan få permanenta skador. Ta också av cykeldatorn innan cykeln ställs i en monteringsställning, för att undgå att den faller av eller får skador.
- u **Var försiktig!** När cykeldatorn används med *Bluetooth*® och/eller WiFi kan störningar uppkomma hos andra apparater, flygplan och medicinska apparater (t.ex. pacemaker, hörapparater). Skador på människor och djur i omedelbar närhet kan inte heller helt uteslutas. Använd inte cykeldatorn med *Bluetooth*® i närheten av medicinska apparater, bensinstationer, kemiska anläggningar, områden med explosionsrisk eller i sprängningsområden. Använd inte cykeldatorn med *Bluetooth*® i flygplan. Undvik drift i direkt närhet till kroppen under en längre period.
- **► Varumärket** *Bluetooth***® samt logotyper är registrerade varumärken och** tillhör Bluetooth SIG, Inc. All användning av detta varumärke/logotyp av Bosch eBike Systems sker under licens.

u **Cykeldatorn är utrustad med ett gränssnitt för trådlös anslutning. Lokala driftsbegränsningar, t.ex. i flygplan eller sjukhus, ska beaktas.**

#### **Säkerhetsanvisningar i samband med navigeringen**

- **► Planera inga rutter under pågående färd. Stanna och mata bara in ett nytt mål när du står stilla.** Om du inte uteslutande koncentrerar dig på trafiken riskerar du att bli inblandad i en olycka.
- u **Avbryt din rutt om navigeringen föreslår en väg, som är alltför vågad, riskfylld eller farlig med avseende på din egen förmåga.** Låt din navigeringsapparat föreslå en alternativ rutt.
- u **Missakta inga trafikskyltar, även om navigeringen anger en annan väg än skyltarna.** Byggarbetsplatser eller tidsmässigt begränsade trafikomläggningar kan navigeringssystemet inte ta hänsyn till.
- u **Använd inte navigeringen i säkerhetskritiska eller oklara situationer (vägavspärrningar, trafikomläggningar etc.).** Ha alltid ytterligare kartor och kommunikationsmedel med dig.

### **Skydd av personuppgifter**

Om cykeldatorn skickas till Bosch service kan informationen som sparats på enheten förmedlas till Bosch.

# **Hjärtliga gratulationer**

Gratulerar till köpet av denna eBike-cykeldator.

Kiox övertar eBike-styrningen och informerar dig tillförlitligt om alla viktiga kördata.

- eBike-cykeldator med separat manöverenhet
- *Bluetooth*®-anslutning till ett pulsbälte möjligt

# **Uppdateringar**

Funktionerna hos din Kiox utökas ständigt. Håll din app **Bosch eBike Connect** uppdaterad. Via denna app kan du ladda ner nya funktioner och överföra dem till din Kiox.

Förutom funktionerna som visas här kan programvaruförändringar för felavhjälpning och funktionsutökningar införas.

# **Produkt- och prestandabeskrivning**

# **Ändamålsenlig användning**

Cykeldatorn Kiox är avsedd för kontroll av ett Bosch eBike-system och för visning av färddata.

För att kunna använda cykeldatorn Kiox i sin fulla funktionalitet krävs en kompatibel smarttelefon med appen eBike Connect (finns i App Store och Google Play Store) samt registrering i eBike Connect-portalen (www.ebike-connect.com).

#### Svensk – **9**

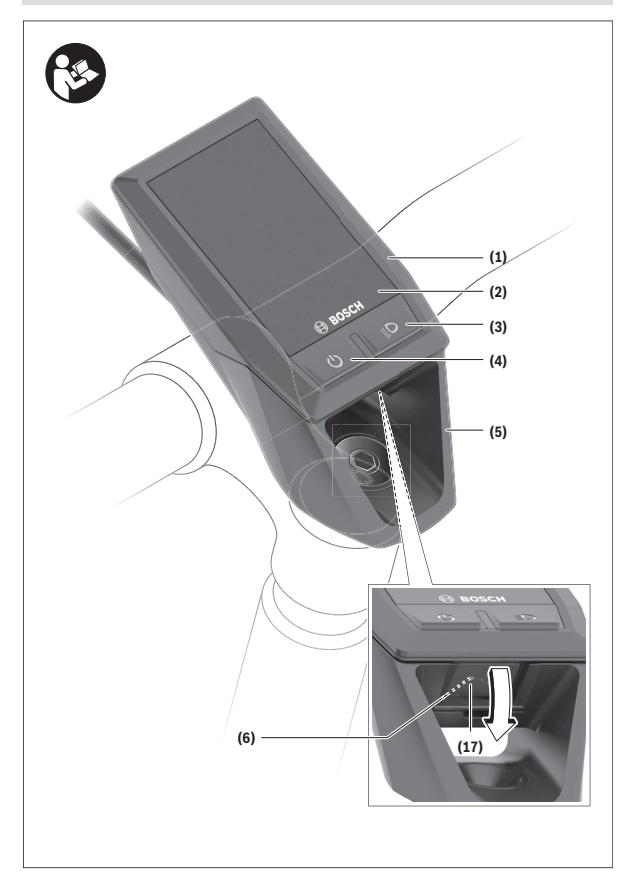

#### Svensk – **10**

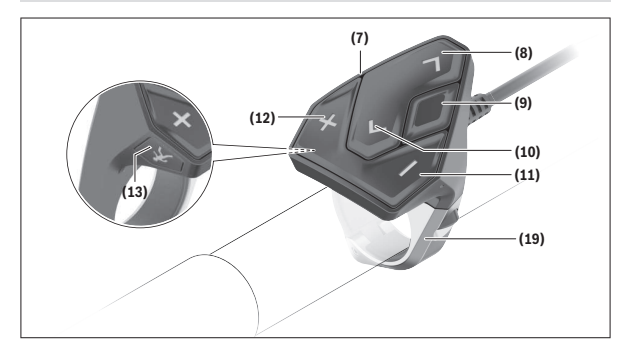

#### **Illustrerade komponenter**

- **(1)** Cykeldator
- **(2)** Display
- **(3)** Knapp Cykelbelysning
- **(4)** På-/av-knapp cykeldator
- **(5)** Hållare cykeldator
- **(6)** USB-anslutning
- **(7)** Manöverenhet
- **(8)** Knapp bläddra framåt/till höger **>**
- **(9)** Urvalsknapp
- **(10)** Knapp bläddra bakåt/till vänster **<**
- **(11)** Knapp Sänk understöd **–**/ Knapp bläddra neråt
- **(12)** Knapp Höj understöd **+**/ Knapp bläddra uppåt
- **(13)** Knapp Påskjutningshjälp
- **(17)** Skyddslock USB-anslutningA)
- **(19)** Hållare manöverenhet
- A) finns som reservdel

### **Tekniska data**

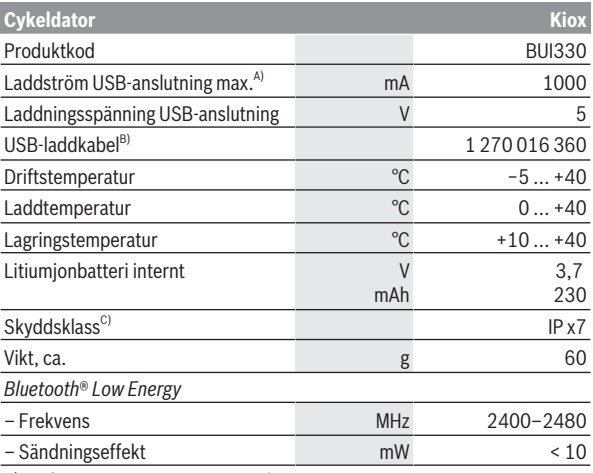

A) vid en omgivningstemperatur <25 °C

B) ingår inte i den standardmässiga leveransen

C) vid stängd USB-kåpa

#### **Försäkran om överensstämmelse**

Härmed förklarar Robert Bosch GmbH, Bosch eBike Systems, att sändaranläggningstypen **Kiox** uppfyller kraven i direktivet 2014/53/EU. EUkonformitetsförklaringens fullständiga text finns på följande webbadress: <https://www.ebike-connect.com/conformity>.

# **Montage**

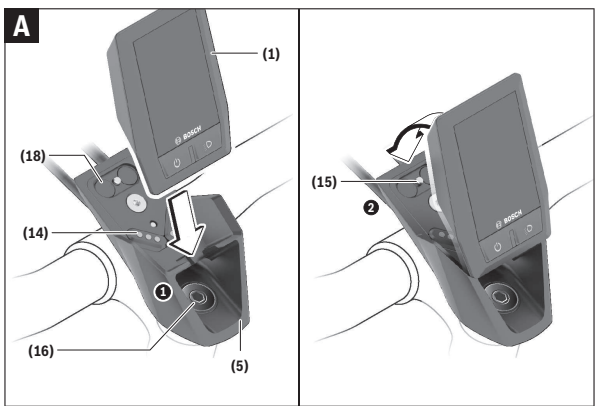

- **(1)** Cykeldator
- **(5)** Hållare cykeldator
- **(14)** Kontakter till drivenheten
- **(15)** Blockeringsskruv cykeldator
- **(16)** Styrsatsskruv
- **(18)** Magnetfäste

# **Sätta in och ta ut färddatorn (se bild A)**

Sätt Kiox med den undre delen i hållaren **(5)** och fäll den lätt framåt tills cykeldatorn klickar fast hörbart i magnethållaren.

För att ta ut cykeldatorn, ta tag i den övre delen och dra den mot dig tills den lossnar från magnethållaren.

#### **▶ När du ställer ifrån dig eBike tar du av cykeldatorn.**

Du kan fixera cykeldatorn i sin hållare så att den inte kan tas av. Lossa styrsatsskruven **(16)** tills Kiox-hållaren kan vridas åt sidan. Sätt cykeldatorn i hållaren. Skruva in låsskruven (M3, 6 mm lång) underifrån i avsedd gänga

på cykeldatorn (om en längre skruv används kan det orsaka skador på cykeldatorn). Vrid tillbaka hållaren igen och dra åt styrsatsskruven enligt tillverkarens anvisningar.

# **Drift**

# **Innan första idrifttagandet**

**Kiox** levereras med ett delvis laddat batteri. Innan första användning måste batteriet laddas minst 1 timme via USB-anslutningen (se "Cykeldatorns" energiförsörjning", Sidan Svensk – 15) eller via eBike-systemet.

Manöverenheten ska vara monterad så att knapparna står nästan vertikalt mot styret.

Vid första användning visas först språkvalet och därefter kan du få förklaringar för viktiga funktioner och indikeringar genom menypunkt **<Intro. Kiox>**. Menypunkten kan också öppnas senare via **<Inställningar>** → **<Information>**.

#### **Sätta på/stänga av cykeldatorn**

För att **sätta på** och **stänga av** cykeldatorn trycker du kort på på-/ avknappen **(4)**.

#### **Välja systeminställningar**

Sätt in cykeldatorn i hållaren och utför följande medan cykeln står stilla: Gå till statusskärmen (med knappen **< (10)** på manöverenheten till första indikering) och öppna med urvalsknappen **(9) <Inställningar>**.

Med knapparna **– (11)** och **+ (12)** kan du välja önskad inställning och öppna denna samt eventuella undermenyer med urvalsknappen **(9)**. Från respektive inställningsmeny kan du bläddra tillbaka till föregående meny med knappen **< (10)**.

Under **<Systeminst>** kan du göra följande inställningar:

#### – **<Ljusstyrka>**

Ljusstyrkan kan ställas in i steg om 10 från 0–100 %. Med knapparna **</>** kan värdena ställas in och väljas med knapparna **+/–**. Med alternativet **<Automatisk>** anpassar sig ljuset automatiskt till omgivningsljuset.

#### – **<Tid>**

Med knapparna **</>** kan värdena ställas in och väljas med knapparna **+/–**.

- **<Datum [DD.MM.ÅÅÅÅ]>** Här kan aktuellt datum ställas in.
- **<Tidzon>** Här kan aktuell tidszon väljas.
- **<24-timformat (24-timmarsformat)>** Detta tidsformat kan stängas av och slås på.
- **<Ljus bakgrund>** Den ljusa bakgrunden kan stängas av eller slås på.
- **<Brittiska enh (Brittiska enheter)>** Om detta alternativ är aktiverat används amerikanska måttenheter (t.ex. miles istället för kilometer).
- **<Språk>**

Här kan du välja bland 9 språk för gränssnittet.

– **<Fabriksåterställning>**

Via denna menypunkt kan cykeldatorn återställas till fabriksinställningar.

# **Idrifttagning av eBike-systemet**

#### **Förutsättningar**

eBike-systemet kan bara aktiveras när följande förutsättningar har uppfyllts:

- Ett tillräckligt laddat eBike-batteri har satts i (se Driftsanvisning för batteriet).
- Cykeldatorn har satts i korrekt i fästet.

#### **Sätta på/stänga av eBike-systemet**

För att **sätta på** eBike-systemet har du följande möjligheter:

- När cykeldatorn och eBike-batteriet har satts i trycker du en gång på cykeldatorns på-/av-knapp **(4)**.
- När cykeldatorn är isatt trycker du på eBike-batteriets på-/av-knapp (det är cykeltillverkar-specifika lösningar möjliga, där det inte finns någon åtkomst till batteriets på-/av-knapp. Se batteriets bruksanvisning).

Drivningen aktiveras så snart du trampar på pedalerna (utom vid funktion gångstöd eller på assistansnivån **OFF**). Motoreffekten beror på den inställda assistansnivån på cykeldatorn.

Så snart du slutar med att trampa på pedalerna i normal drift eller så snart du uppnått en hastighet på **25/45 km/h** stängs eBike-drivningens assistans av. Drivningen aktiveras automatiskt så snart du trampar på pedalerna och hastigheten ligger under **25/45 km/h**.

För att **stänga av** eBike-systemet har du följande möjligheter:

- Tryck kort på på-/avknappen **(4)** på cykeldatorn.
- Stäng av eBike-batteriet med på-/avknappen (cykeltillverkarspecifika lösningar finns där på-/avknappen inte är tillgänglig; se tillverkarens bruksanvisning).
- Ta ut cykeldatorn ur fästet.

Om ingen funktion öppnas på eBike-drivningen under 10 minuter (t.ex. eftersom eBike står stilla), och ingen knapp trycks in eller på cykeldator eller manöverenhet, stängs eBike-systemet av och därmed även batteriet av energibesparingsskäl.

# **Cykeldatorns energiförsörjning**

Om cykeldatorn sitter i hållaren **(5)**, om ett tillräckligt laddat eBike-batteri har satts in i eBike och om eBike-systemet är tillslaget försörjs cykeldatorbatteriet av eBike‑batteriet med energi.

Om cykeldatorn tas ut ur hållaren **(5)** försörjs den med el från cykeldatorns batteri. Om cykeldator-batteriet är svagt visas ett varningsmeddelande på displayen.

För att ladda upp cykeldatorns batteri sätter du in den hållaren igen **(5)**. Observera att om eBike-batteriet inte laddas för tillfället kan eBike-systemet stänga av sig automatiskt efter 10 minuter. I detta fall avbryts också laddningen av cykeldator-batteriet.

Cykeldatorn kan också laddas upp via USB-anslutningen **(6)**. För att göra detta, öppna skyddskåpan **(17)**. Anslut USB-uttaget på cykeldatorn till en vanlig USB-laddare via en micro-USB-kabel (ingår inte i standardleveransen) eller till USB-uttaget på en dator (max. **5 V** laddspänning, max. **1000 mA** laddström).

Om cykeldatorn tas ut ur hållaren **(5)** förblir funktionernas samtliga värden sparade och visas även i fortsättningen.

Efter användning måste USB-anslutningen stängas noggrant med skyddsluckan **(17)** igen.

Utan att Kiox-batteriet laddas igen kvarstår datum och tid maximalt i 6 månader. Vid påslagning efter detta måste datum och klockslag ställas in på nytt vid *Bluetooth*®-anslutning till appen och GPS-lokalisering på smarttelefonen.

**Observera:** Kiox laddas **endast** i påslaget tillstånd.

**Observera:** Om Kiox stängs av under laddning med USB-kabel kan den startas först när USB-kabeln dragits ut.

**Observera:** För att uppnå en maximal livslängd hos cykeldatorns batteri ska det laddas i en timme var tredje månad.

### **Indikering batteristatus**

Indikering för eBike-batteriets status **d** (se "Startskärm", Sidan Svensk – 25) kan avläsas på statusskärmen och i statusraden. eBike-batteriets laddning kan också läsas av på LED:erna på eBike-batteriet som sådant.

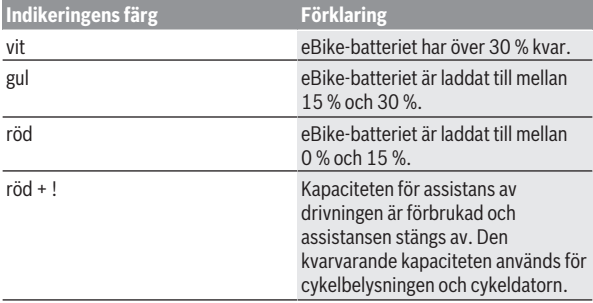

Om eBike-batteriet laddas på cykeln visas ett meddelande. Om cykeldatorn tas ut ur hållaren **(5)** sparas den senast visade batteriladdningsstatusen.

# **Strömbesparingsläge/återställ Kiox**

Cykeldatorn har ett strömbesparingsläge som reducerar urladdningen av det interna batteriet till ett minimum. Då nollställs datum och klockslag.

Detta läge kan aktiveras genom att man trycker länge (minst 8 sek) på på-/ av-knappen **(4)** på cykeldatorn.

Om cykeldatorn inte startar genom ett kort tryck på på-/av-knappen **(4)** befinner den sig i strömbesparingsläge.

Du kan avsluta strömbesparingsläget igen genom att trycka på på-/avknappen **(4)** i minst 2 sek.

Cykeldatorn känner av om den befinner sig i ett läge med full funktionalitet. Om du trycker på på-/av-knappen **(4)** i ett läge med full funktionalitet i minst 8 sek övergår cykeldatorn till strömbesparingsläge. Om Kiox mot förmodan inte skulle befinna sig i ett läge med full funktionalitet och inte kan användas så fungerar ett långt tryck (minst 8 sek) på på-/av-knappen **(4)** som en nollställning. Efter nollställningen startas cykeldatorn automatiskt igen efter ca 5 sek. Om Kiox inte startas på nytt, tryck på på-/av-knappen **(4)** i 2 sek. För att återställa Kiox till fabriksinställningar, välj **<Inställningar>** → **<Systeminst>** → **<Fabriksåterställning>**. Alla användardata kommer då att raderas.

# **Ställa in stödnivå**

På manöverenheten **(7)** går det att ställa in hur kraftig assistans eBikedrivningen skall ge vid trampningen. Assistansnivån kan ändras när som helst, även under färd.

**Anmärkning:** Vid enskilda utföranden kan det hända att stödnivån är förinställd och inte kan ändras. Det kan också hända att det finns färre stödnivåer till förfogande än vad som anges här.

Följande assistansnivåer står maximalt till förfogande:

- **OFF:** Motorassistansen är avstängd, eBike kan förflyttas genom att trampa, som med en vanlig cykel. Påskjutningshjälpen kan inte aktiveras på denna stödnivå.
- **ECO:** Aktivt stöd vid maximal effektivitet för maximal räckvidd
- **TOUR:** Konstant stöd vid färder med stor räckvidd
- **SPORT/eMTB:**

**SPORT:** kraftfullt stöd för sportig körning på bergiga sträckor samt för stadstrafik

**eMTB:** optimalt stöd i varje terräng, sportig körning, förbättrad dynamik, maximal prestanda (**eMTB** endast tillgänglig i kombination med drivenheterna BDU250P CX, BDU365, BDU450 CX och BDU480 CX. Eventuellt krävs en prodramvaruuppdatering.)

– **TURBO:** maximalt stöd upp till höga trampfrekvenser, för sportig cykling För att **öka** assistansnivån, tryck på knappen **+ (12)** på manöverenheten tills önskad assistansnivå visas, för att **sänka** trycker du på knappen **– (11)**. Den aktuella motoreffekten visas på **h** (se "Startskärm",

Sidan Svensk – 25). Den maximala motoreffekten beror på den valda assistansnivån.

Om cykeldatorn tas ut ur hållaren **(5)** sparas den senast visade assistansnivån.

# **In- och urkoppling av påskjutningshjälp**

Påskjutningshjälpen kan underlätta påskjutningen av eBike. Hastigheten i denna funktion är beroende av ilagd växel och kan uppnå högst **6 km/h**. Ju lägre ilagd växel är desto lägre är hastigheten i funktionen ledhjälp (vid full effekt).

u **Funktionen Påskjutningshjälp får endast användas när du skjuter på eBike.** Om hjulen på eBike inte har någon markkontakt då påskjutningshjälpen används finns det risk för personskador.

För att **aktivera** påskjutningshjälpen, tryck på knappen **WALK** på din cykeldator. Efter aktiveringen, tryck inom 3 sekunder på knappen **+** och håll den intryckt. eBike-drivningen startas.

**Anmärkning:** Påskjutningshjälpen kan inte aktiveras på stödnivån **OFF**.

Gångstödet **kopplas ur** så snart som något av följande inträffar:

- Släpp knappen **+**,
- eBike-systemets hjul blockeras (t.ex. genom att bromsa eller stöta emot ett hinder),
- hastigheten överskrider **6 km/h**.

Påskjutningshjälpens funktionssätt omfattas av landsspecifika bestämmelser och kan därför avvika från den ovan nämnda beskrivningen eller vara avaktiverade.

# **Tända/släcka cykelbelysning**

I utförandet där cykelljuset drivs av eBike-systemet kan fram- och bakljuset slås på och av samtidigt via cykeldatorn och knappen cykelljus **(3)**.

Kontrollera att din cykelbelysning fungerar korrekt varje gång du ska cykla.

När lampan lyser tänds indikeringen cykellius **c** (se "Startskärm",

Sidan Svensk – 25) i statusraden på displayen.

Tändning och släckning av lamporna påverkar inte displayens bakgrundsbelysning.

# **Skapa en användarprofil**

För att kunna använda cykeldatorns samtliga funktioner måste du registrera dig online.

Via en inloggning kan du bland annat se dina färddata, planera rutter offline överföra dessa rutter till cykeldatorn.

Du kan skapa en användarprofil via appen **Bosch eBike Connect** eller direkt på www.ebike-connect.com. Ange den information som krävs för registrering. Appen **Bosch eBike Connect** kan du ladda ner gratis via App Store (för Apple iPhone) eller via Google Play Store (för Androidenheter).

### **Anslutning av cykeldatorn till appen Bosch eBike Connect**

Anslutning till smarttelefonen upprättas enligt följande:

- Starta appen.
- Välj fliken **<Min eBike>**.
- Välj **<Lägg till en ny eBike-enhet>**.
- Lägg till **Kiox**.

Nu visas ett meddelande i appen att knappen cykelbelysning **(3)** på cykeldatorn ska tryckas in i 5 sekunder.

Tryck i 5 sekunder på knappen **(3)**. Cykeldatorn aktiverar *Bluetooth*® *Low Energy*-anslutningen automatiskt och växlar till parkopplingsläge.

Följ anvisningarna på bildskärmen. Om parkopplingen har fullförts synkroniseras användarinformationen.

**Observera:** *Bluetooth*®-anslutningen behöver inte aktiveras manuellt.

# **Aktivitetsspårning**

För att registrera aktiviteter krävs en registrering/inloggning i eBike Connect-portalen eller eBike Connect-appen.

För att de ska sparas måste du godkänna att dina platsdata sparas i portalen/appen. Nu visas dina aktiviteter i portalen och i appen. Registrering av positionen görs endast om du är inloggad som användare på cykeldatorn.

# **eShift (tillval)**

eShift är en integrering av automatväxlingssystem till eBike-systemet. eShift-komponenterna är anslutna elektriskt till drivenheten av tillverkaren. Hanteringen av de elektroniska växlingssystemen beskrivs i en egen bruksanvisning.

### **eSuspension (tillval)**

eSuspension innebär integrerade elektroniska dämpnings- och fjädringselement i eBike-systemet. Via snabbmenyn **Snabbmeny** kan fördefinierade inställningar för eSuspension-systemet väljas, om ett sådant system finns i din eBike.

Vid påslagning av systemet eller användning av Kiox i hållaren visas kort vilket eSuspension-läge som är aktiverat. Vid start är alltid senaste aktiva läge aktiverat.

När du tar ut Kiox, om batteriet är tomt eller om du kör på reserv ställs fjädringen in på mjukt läge.

Närmare information om inställningarna hittar du i bruksanvisningen från eSuspension-tillverkaren.

eSuspension är endast tillgängligt tillsammans med cykeldatorn Kiox och i kombination med drivenheterna BDU450 CX, BDU480 CX och BDU490P.

# **ABS – antiblockeringssystem (tillval)**

Om eBike är utrustad med ett Bosch eBike-ABS-system visas kontrollamporna vid systemstart och på cykeldatorns display i händelse av fel. Kontrollampan slocknar så fort du kör fortare med eBike än **6 km/h** och inget fel identifieras av ABS-systemet. Om ett ABS-fel uppstår under körning varnar kontrollampan på displayen om att ABS-systemet avaktiverats. När du kvitterar felet visas texten **<(ABS)>** istället för laddningsnivån. Du kan fortsätta körningen och påminns igen om det avaktiverade ABS-systemet. Närmare information om ABS och hur det fungerar hittar du i dess bruksanvisning.

# **Lock (premiumfunktion)**

Denna låsfunktion (Lock) kan köpas i **<Shop>** i appen eBike Connect. Efter inställning och aktivering av låsfunktionen genom borttagning av cykeldatorn är stödet för eBike-drivenheten avaktiverat. Aktivering är då endast möjligt med den cykeldator som tillhör din eBike.

Låsfunktionen är ansluten till ditt **användarkonto** med vilket du loggat dig in i appen **eBike Connect**. Med kontot kan du använda låsfunktionen på en cykeldator och aktivera den på upp till 4 eBike via denna cykeldator.

Två timmar måste gå mellan två aktiverar av låsfunktionen.

**Observera!** Om du utför inställningar på cykeldatorn eller i portalen som leder till nackdelar vid låsfunktionen (t.ex. radering av din eBike eller ditt användarkonto) så visas varningsmeddelanden först. **Läs igenom dessa grundligt och beakta informationen i dem (t.ex. innan du raderar din eBike eller användarkonto).**

#### **Kompatibilitet**

Låset är kompatibelt med följande Bosch eBike-produktserier:

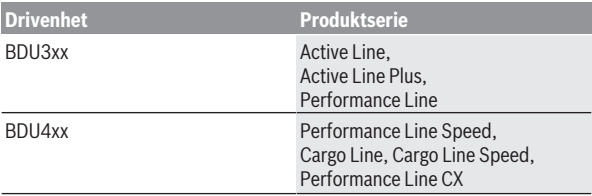

#### **Inställning av låsfunktionen**

För att göra inställningar i låsfunktionen måste följande villkor vara uppfyllda:

- Du har köpt låsfunktionen.
- Cykeldatorn sitter i hållaren på din eBike.
- Cykeldatorn är ansluten till smarttelefonen via *Bluetooth*®.
- Smarttelefonen är ansluten till internet.

Gå till menyalternativet **<Min eBike>** i appen eBike Connect och ställ in låsfunktionen för din eBike genom att skjuta reglaget **<Lock-tjänst>** till höger.

Nu kan du avaktivera stödet för din drivenhet genom att ta bort cykeldatorn. Avaktiveringen kan endast hävas med den cykeldator som användes när inställningen gjordes.

Även vid aktiverad låsfunktion kan du fortsätta använda din eBike utan stöd av drivenheten.

#### **Funktion**

I samband med låsfunktionen fungerar cykeldatorn som en nyckel för drivenheten. Låset aktiveras och avaktiveras genom att cykeldatorn tas ut och sätts in. Låsets status visas i ca. 3 sek på cykeldatorns display med hjälp av en låssymbol.

Ta ut cykeldatorn ur hållaren så fort du lämnar din eBike för att låsfunktionen ska fungera.

Om den cykeldator som användes vid inställningen av låsfunktionen inte sitter i din eBike så får drivenheten inget stöd. Men du kan fortsätta använda din eBike utan stöd.

**Observera:** låsfunktionen är inte ett stöldskydd, utan ett komplement till ett mekaniskt lås! Ingen mekanisk blockering av eBike eller liknande sker via låsfunktionen. Endast stödet för drivenheten avaktiveras.

Om du vill ge någon annan en tillfällig eller permanent åtkomst till din eBike, avaktivera låsfunktionen i appen eBike Connect.

När du tar av cykeldatorn avger drivenheten en låssignal (**en** ljudsignal) för att visa att stödet för drivenheten är avaktiverat.

**Observera:** signalen kan endast avges om systemet är igång.

När du sätter i cykeldatorn igen avger drivenheten två upplåsningssignaler (**två** akustiska signaler) för att visa att stödet för drivenheten är aktiverat igen.

Låssignalen hjälper dig att se om låsfunktionen är aktiverad på din eBike. Ljudsignalen är aktiverad som standard, men kan avaktiveras under **<Min eBike>** efter val av låssymbolen under din eBike.

I appen eBike Connect visas låsfunktionen under **<Min eBike>** med en låssymbol vid cyklarna.

**Observera:** låssymbolen visas endast för de eBike för vilka låsfunktionen är lämplig. Beakta uppgifterna i kapitlet Kompatibilitet.

Kontakta din cykelhandlare:

- Om låsfunktionen inte längre kan ställas in eller stängas av
- Om ditt eBike Connect-konto raderas eller avaktiveras och låsfunktionen fortfarande är inställd.

#### **Byte av eBike-komponenter och låsfunktion**

#### **Byte av smarttelefon**

- 1. Installera appen eBike Connect på den nya smarttelefonen.
- 2. Logga in med **samma** konto som du aktiverade låsfunktionen med.
- 3. Anslut din smarttelefon till cykeldatorn medan cykeldatorn sitter i.
- 4. I appen eBike Connect visas låsfunktionen som aktiverad.

#### **Byta ut cykeldatorn**

1. Anslut din smarttelefon till cykeldatorn medan cykeldatorn sitter i.

2. I appen eBike Connect visas låsfunktionen som aktiverad.

# **Byta ut drivenheten**

- 1. I appen eBike Connect visas låsfunktionen som avaktiverad.
- 2. Aktivera låsfunktionen genom att skjuta reglaget **låsfunktion** till höger.

# **Programuppdateringar**

Programuppdateringar överförs i bakgrunden från appen till cykeldatorn så snart appen är ansluten till cykeldatorn. Om en uppdatering har överförts helt visas detta **tre gånger** vid omstart av cykeldatorn.

Alternativt kan du kontrollera om en uppdatering finns tillgänglig på **<Systeminst>**.

# **Energiförsörjning av externa enheter via USB‑anslutning**

Med hjälp av USB-anslutningen kan de flesta enheterna, som kan försörjas med energi via USB (t.ex. diverse mobiltelefoner) drivas och/eller laddas upp.

Förutsättningen för laddningen är att cykeldatorn och ett tillräckligt laddat batteri har satts i eBike.

Öppna skyddsluckan **(17)** till USB-anslutningen på cykeldatorn. Anslut USBanslutningen på den externa enheten via en standardmässig Micro A – Micro B USB-kabel (finns hos din Bosch eBike-återförsäljare) till USBanslutningen **(6)** på cykeldatorn.

Efter att förbrukaren tagits bort ska USB-anslutningen förslutas noga med skyddslocket **(17)**.

**En USB-anslutning är ingen vattentät stickanslutning. När du cyklar i regn får ingen extern enhet vara ansluten och USB-anslutningen ska vara helt stängd med skyddskåpan (17).**

**Observera:** Anslutna förbrukare kan påverka eBikes räckvidd.

# **Visningar och inställningar av cykeldatorn**

**Anmärkning:** Samtliga framställningar av användargränssnittet och användargränssnittstexter på följande sidor motsvarar programvarans status vid manualtryckningen. Efter en programvaruuppdatering kan det hända att gränssnittet och/eller displaytexter ändrar sig något.

# **Manövrering**

Med knapparna **< (10)** och **> (8)** kan de olika skärmarna med färddata även nås medan du kör. På så sätt kan båda händer bli kvar på styret.

Med knapparna **+ (12)** och **– (11)** kan du öka eller minska assistansnivån.

De **<Inställningar>** som kan nås via **Statusskärm** kan inte anpassas under körningen.

Med urvalsknappen **(9)** kan du välja följande funktioner:

- Du får tillgång till snabbmenyn under färd.
- Du öppna inställningsmenyn i **Statusskärm** när du står stilla.
- Du kan bekräfta inmatningar och informationsrutor.
- Du kan lämna en dialog.

Om cykeldatorn tas ut ur sin hållare och inte stängs av visas information om senaste färdsträcka och statusinformation på rad efter varandra. Om ingen knapp trycks in efter att cykeldatorn tagits ut ur fästet stängs cykeldatorn av efter 1 minut.

# **Skärm-ordningsföljd**

Om cykeldatorn sitter i sin hållare kan du öppna följande indikeringar efter varandra:

- 1. Startskärm
- 2. Klockslag och räckvidd
- 3. Sträcka och körtid
- 4. Effekt och stegfrekvens
- 5. Genomsnittlig hastighet och maximal hastighet
- 6. Sträcka, räckvidd, effekt och puls
- 7. Puls
- 8. Kaloriförbrukning och total sträcka
- 9. Statusskärm

#### **Startskärm**

Så snart den påslagna cykeldatorn sätts in i hållaren visas startskärmen.

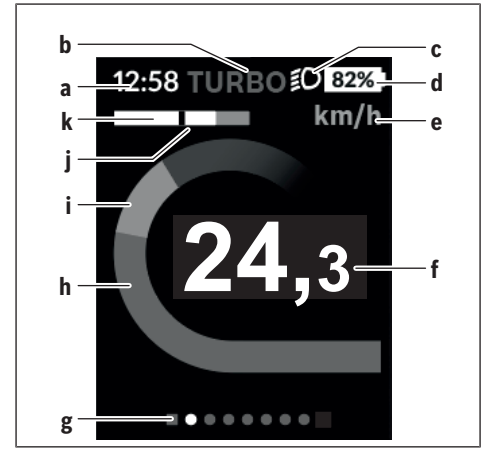

- **a** Indikering klockslag/hastighet
- **b** Visning assistansnivå
- **c** Indikering cykelljus
- **d** Laddningsstatus eBike-batteri
- **e** Indikering hastighetsenhet<sup>A)</sup>
- **f** Hastighet
- **g** Orienteringsrad
- **h** Motoreffekt
- **i** Egen effekt
- **j** Genomsnittlig hastighet
- **k** Effektindikering
- A) Kan ändras via statusskärmen **<Inställningar>**.

Indikeringarna **a**...**d** utgör statusraden och visas på alla skärmar. Om hastigheten redan visas på själva skärmen växlar indikeringen **a** till aktuellt klockslag i timmar och minuter. Följande visas i statusraden:

- **Hastighet/klockslag:** aktuell hastighet i km/h eller mph resp. aktuellt klockslag
- **Assistansnivå:** indikering av aktuell assistans med hjälp av färgkoder
- **Lampa:** en symbol för att cykelljuset är på
- **Laddningsnivå eBike-batteri:** indikering av aktuell laddningsnivå i procent

I effektindikeringen **k** visas aktuell hastighet (vit stapel) i förhållande till din genomsnittliga hastighet **j**. På denna bild ser du direkt om din aktuella hastighet ligger över eller under ditt genomsnittliga värde (till vänster om det svarta strecket = under det genomsnittliga värdet, till höger om det svarta strecket = över det genomsnittliga värdet).

På orienteringsraden **g** kan du se på vilken skärm du befinner dig. Aktuell skärm är markerad. Med knapparna **< (10)** och **> (8)** kan du gå till andra skärmar.

Från den första startskärmen når du statusskärmen med hjälp av knappen **< (10)**.

# **Statusskärm**

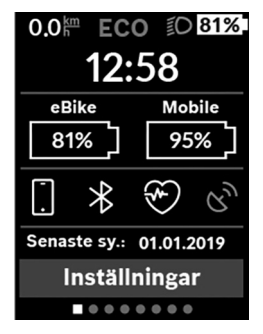

På statusskärmen visas bredvid statusraden även aktuellt klockslag, laddningsnivå för alla batterier på din eBike samt laddningsnivå för din smarttelefon, om den är ansluten via *Bluetooth*®.

Under detta visas ev. symboler för aktiverad *Bluetooth*®-funktion eller enheter som är anslutna via *Bluetooth*® (t.ex. en pulsmätare). Dessutom visas datum för senaste synkronisering mellan smarttelefon och Kiox.

Nederst har du tillgång till **<Inställningar>**.

### **<Inställningar>**

Du får tillgång till inställningsmenyn via statusskärmen. **<Inställningar>** kan inte nås och anpassas under färd.

Med knapparna **– (11)** och **+ (12)** kan du välja önskad inställning och öppna denna samt eventuella undermenyer med urvalsknappen **(9)**. Från respektive inställningsmeny kan du bläddra tillbaka till föregående meny med knappen **< (10)**.

På den första navigationsnivån finns följande övergripande områden:

- **<Registrering>** Här kan du logga in om du inte har loggat in via appen eller portalen ännu. Detta menyalternativ visas endast om du inte loggat in ännu.
- **<Min eBike>** inställningar för din eBike:

Du kan nollställa räknare, som trippmätare och genomsnittsvärde, automatiskt eller manuellt, samt återställa räckvidden. Du kan ändra det värde för hjulomkrets som förinställts av tillverkaren med ±5 %. Om din eBike är utrustad med **eShift** kan du även konfigurera ditt eShift-system. Cykelförsäljaren kan basera ett visst antal cyklade kilometer och/eller en viss tidsperiod vid beräkning av servicetidpunkten. På eBikekomponentsidan visas serienummer, hårdvarustatus, programvarustatus och andra parametrar som är relevanta för komponenten.

- **<Återställning>** Tidpunkt för senaste återställning visas. Körsträcka och genomsnittsvärden kan återställas.
- **<Autdataåterst (Autoåterställ resedata) [nuvarande värde]>** val mellan **<Av>**, **<En gång/dag (En gång om dagen)>** eller **<Eft 4 t inakt (Efter 4 timmars inaktivitet)>**
- **<Återst dist. (Återställ distansberäkning nu)>** Här kan du återställa värdet till standardinställning.
- **<eShift>** Under denna punkt kan stegfrekvensen och startväxeln ställas in.
- **<Hjulomkrets>** Här kan värdet för hjulomkretsen anpassas eller återställas till standardinställning.
- **<Nästa service (Nästa eBike-service): [DD. MM. ÅÅÅÅ] eller efter [xxxxx] [km]>** Visas endast då en tid för service har angetts av tillverkaren eller återförsäljaren.
- **<eBike-kompon. (Mina eBike-komponenter)>**
- **<Skärmar>** Här kan du ställa in skärmarnas innehåll och ordningsföljd samt återställa till fabriksinställningar vid behov.
- **<Bluetooth>** påslagning och avstängning av *Bluetooth*®-funktionen: anslutna enheter visas.

Via **<Inställningar>** → **<Bluetooth>** kan en ny enhet läggas till eller en enhet som inte längre behövs tas bort.

Rekommenderade pulsmätare är:

- Polar H7
- Polar H10 Heart Rate Sensor
- Runtastic Heart Rate Combo Monitor
- Wahoo TICKR Heart Rate Monitor
- BerryKing Heartbeat bröstbälte
- BerryKing Sportbeat armband Kompatibilitet med andra enheter är möjligt.

#### – **<Systeminst>**

Du kan visa hastighet och distans i kilometer eller miles, klockslag i 12 eller 24-timmarsformat, välja klockslag, datum och tidzon samt ställa in språk. Du kan återställa Kiox till fabriksinställningarna, starta en programvaruuppdatering (om tillgänglig) och välja mellan svart och vit design. Under **<Min profil>** kan du se vilket konto din Kiox är ansluten till just nu. Du kan aktivera eller avaktivera ljussensorn för att reglera displayens liusstyrka.

#### – **<Information>**

- **<Registrering>**
- **<Vanliga fråg (Vanliga frågor)>**
- **<Intro. Kiox>**
- **<Certif. (Certifieringar)>**
- **<Licensinfo (Licensinformation)>**
- **<Kontakta oss>**

# **Snabbmeny**

I **Snabbmeny** visas utvalda inställningar som också kan anpassas under färd.

**Snabbmeny** kan även nås via urvalsknappen **(9)**. Ingen åtkomst från **Statusskärm**.

Du kan göra följande inställningar via **Snabbmeny**:

#### – **<Återställ färd?>**

All information om tillryggalagd sträcka återställs till noll.

#### – **<eShift>**

Du kan ställa in stegfrekvensen här.

#### – **<eSuspension>**

Här kan du ställa in ett dämpnings- eller fjädringsläge som definierats av tillverkaren.

### **Visning felkod**

eBike-systemets komponenter kontrolleras ständigt automatiskt. Om ett fel konstateras visas respektive felkod på cykeldatorn.

Beroende på typ av fel stängs i förekommande fall även drivningen av. De går dock att fortsätta cykla utan hjälp av drivningen. Innan du ger dig ut på en ny tur bör du dock kontrollera eBike.

#### $\blacktriangleright$  Låt endast auktoriserade cykelverkstäder utföra reparationer.

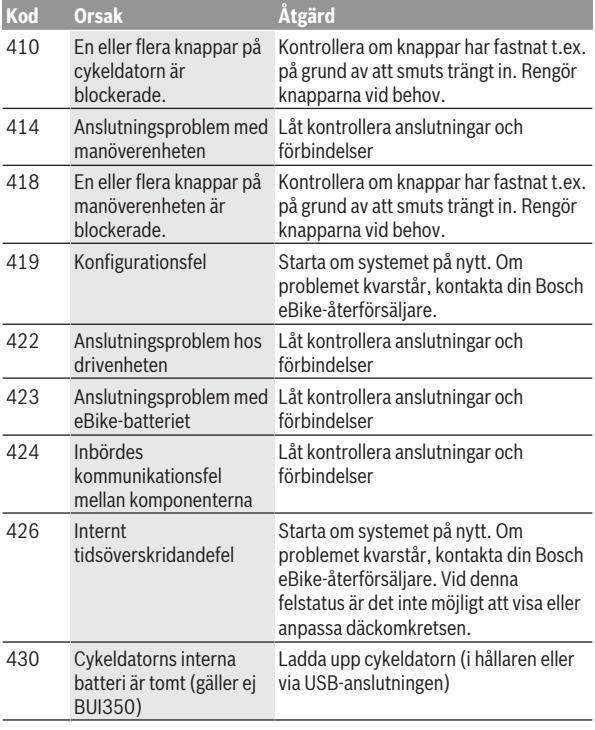

Svensk – **31**

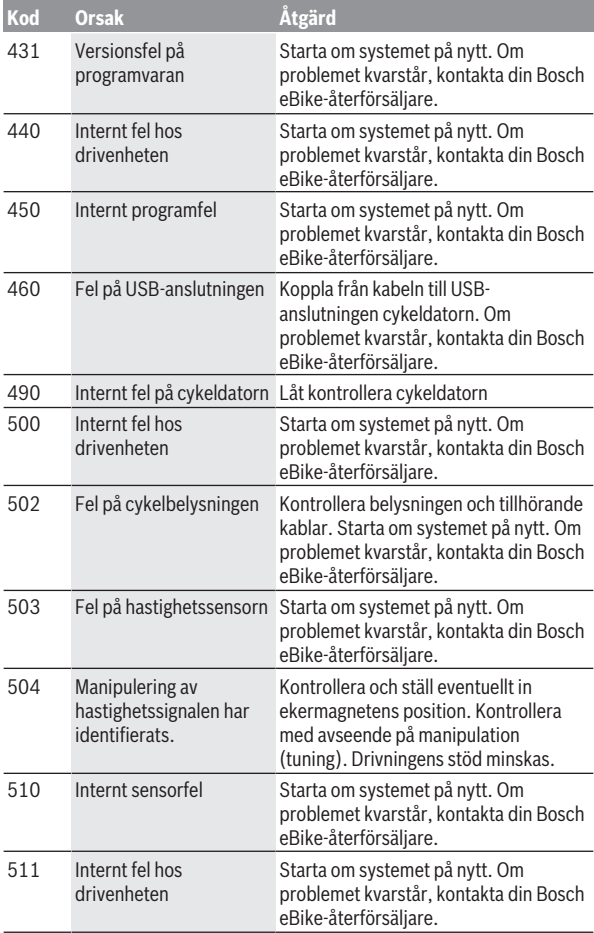

![](_page_31_Picture_156.jpeg)

![](_page_32_Picture_160.jpeg)

![](_page_33_Picture_203.jpeg)

![](_page_34_Picture_137.jpeg)

# **Indikeringar och inställningar för appen Bosch eBike Connect**

En Smartphone ingår inte i leveransen. För registreringen med Smartphone krävs en Internetanslutning, vilket kan innebära att din telefonoperatör debiterar dig kostnader. Även för synkroniseringen av data mellan Smartphone och Online-portal krävs en Internet-anslutning.

**Anmärkning:** Samtliga framställningar av användargränssnittet och användargränssnittstexter på följande sidor motsvarar programvarans status vid manualtryckningen. Eftersom en uppdatering av programvaran kan ske under året är det möjligt att illustrationer av gränssnittet och/eller gränssnittstexterna ändras.

Nedanstående beskrivning av appen eBike Connect gäller cykeldatorn Kiox (BUI330) och Nyon (BUI27x och BUI350).

### **Aktivering av appen Bosch eBike Connect**

För att kunna använda alla eBike Connect-funktioner krävs en smarttelefon med appen **Bosch eBike Connect**.

Gör så här för att aktivera applikationen:

- 1. Öppna Google Play Store (Android) eller App Store (iOS) på din smarttelefon.
- 2. Sök efter **Bosch eBike Connect**.
- 3. Installera appen **Bosch eBike Connect** och öppna den.
- 4. Registrera dig på det sätt som visas i nästa avsnitt.

Om du redan har registrerat dig via online-portalen (www.ebike-connect.com) kan du också logga in direkt med dina inloggningsuppgifter.

# **Registrering via smarttelefon**

- Starta appen **Bosch eBike Connect**.
- Välj **<Registrera dig>**.
- Läs och godkänn de allmänna försäljningsvillkoren och förklaringen om skydd av persondata.
- Efter bekräftelsen får du ett e-postmeddelande med avtalsvillkoren på den e-postadress du angett.

– Aktivera ditt användarkonto genom att trycka på knappen i epostmeddelandet.

När applikationen **Bosch eBike Connect** är aktiv och det finns en *Bluetooth*®-anslutning till din cykeldator synkroniseras data automatiskt mellan cykeldator och smarttelefon.

# **Huvudmeny Bosch eBike Connect**

![](_page_37_Picture_140.jpeg)

#### **Menyalternativ <Aktiviteter>**

Under menyalternativet **<Aktiviteter>** ser du körda rutter som inte planerats i online-portalen (t.ex. med Komoot).

Efter utförd synkronisering visas dina färddata på kartan.

Synkroniseringsstatus visas på cykeldatorn.

Om du väljer en färd visas den körda rutten på en karta, sträckans längd, färdens längd och genomsnittshastigheten. Dessutom finns ytterligare tre sidor med körstatistik.

#### **Menyalternativ <Karta>**

Kartan som visas här är avsedd som vy och för att ange mål – men ingen rutt kan följas, som t.ex. med navigering via Google.

Om du har valt denna menypunkt visas din ögonblickliga position via Smartphones GPS-funktion.

Du kan välja sparade platser via sökfunktionen. Mål kan också anges genom ett klick på kartan.

Efter att du angett målet kan du välja mellan tre olika rutter (**<Snabb>**,

- **<Naturskön>** och **<Mountainbike>**) samtidigt som höjdprofilen visas.
- Rutten **<Snabb>** visar den snabbaste förbindelsen och undviker branta stigningar från där du befinner dig och till ditt valda mål.
- Rutten **<Naturskön>** visar den landskapsmässigt vackraste förbindelsen från där du befinner dig och till ditt valda mål och undviker vägar och gator med mycket trafik.
- Rutten **<Mountainbike>** visar, om möjligt, oasfalterade vägar och är en optimal rutt för en mountainbike (ej för eBike upp till 45 km/h).

**Observera:** Vid korta rutter kan det hända att de olika rutterna **<Snabb>**,

#### **<Naturskön>** och **<Mountainbike>** är identiska.

Om du använder **Nyon** överförs planerad rutt automatiskt till **Nyon** så snart en anslutning upprättats mellan appen och Nyon.

Om du använder **Kiox** överförs planerad rutt genom att du startar rutten med knappen och trycker OK efter att ha läst säkerhetsanvisningarna.

Utöver ruttplaneringen hittar du tidigare sparade mål och rutter vid sökning. Med utgångspunkt där du befinner dig för tillfället kan du navigera hem eller till arbetsplatsen.

#### **Menyalternativ <Min eBike>**

Vid första installationen av appen upprättas en anslutning mellan appen och cykeldatorn via detta menyalternativ.

Välj **<Lägg till en ny eBike-enhet>** och följ anvisningarna.

Efter koppling visas ansluten cykeldator samt tillhörande eBikekomponenter.

Här visas de eBikes som varit anslutna till Kiox eller Nyon.

Om cykeldatorn redan satts på minst två olika eBikes visas dessa här och kan väljas. I annat fall är inget val möjligt. För varje eBike kan namnet ändras, eller aktuell eBike kan raderas från listan.

#### **Menyalternativ <Shop>**

Om du använder **Nyon** kan du utöka din cykeldator med premiumfunktioner via menyalternativet **<Shop>**.

#### **<Anpassade körlägen>**

Med detta tillägg kan fyra olika körlägen konfigureras. Det innebär att för var och en av de fyra körlägena kan motorstödsnivån ställas vid fyra punkter.

![](_page_39_Picture_9.jpeg)

Du kan fritt utforma fyra olika körlägen.

Fem definierbara **kontrollpunkter** resp. steg finns tillgängliga för inställning. För de mellersta tre punkterna kan ett önskat prestationsstöd väljas fritt för en viss hastighet. För den yttersta punkten till vänster kan endast effektstödet ändras (hastigheten ligger fast på 0 km/h). För den yttersta punkten till höger kan endast maxhastigheten ändras (effektstödet ligger fast på 0 %). Därvid anges hastigheten på X-axeln och effektstödet i procent på den lodräta Y-axeln. Om du är nöjd med definitionen sparar du körläget. Därefter överförs körläget automatiskt vid befintlig *Bluetooth*® anslutning till Nyon.

# **Visningar och inställningar på online-portalen**

**Anmärkning:** Samtliga framställningar av användargränssnittet och användargränssnittstexter på följande sidor motsvarar programvarans status vid manualtryckningen. Eftersom en uppdatering av programvaran kan ske under året är det möjligt att illustrationer av gränssnittet och/eller gränssnittstexterna ändras.

Nedanstående beskrivning av online-portalen gäller **Kiox** och **Nyon**.

### **Online-registrering**

För Online-registreringen krävs en Internet-åtkomst.

- Öppna online-portalen **Bosch eBike Connect** med din webbläsare under www.ebike‑connect.com.
- Läs och godkänn de allmänna försäljningsvillkoren och förklaringen om skydd av persondata.
- Följ anvisningarna och avsluta inloggningen.

När du har registrerat dig kan du logga in med e-postadress och lösenord. Du kan också ligga in via **Facebook login**. För **Facebook login** krävs en befintlig Facebook-profil. Inloggningsuppgifterna för online-portalen är samma som de i smarttelefon-appen **Bosch eBike Connect**.

#### **Huvudmeny online-portal**

![](_page_41_Picture_155.jpeg)

#### **Menyalternativ <Ruttplanering>**

Menyalternativet **<Ruttplanering>** består av följande undermenyer:

- **<Bygg upp rutt>**
- **<Utforska>**
- **<Mina Rutter>**
- **<Importera GPX-spår>**

#### **<Bygg upp rutt>**

Genom att ange start- och målpunkt kan du planera en ny rutt. Vid behov kan du lägga till ytterligare mellanstopp genom att mata in adressen.

Adresser eller koordinater i decimalformat kan anges som start- och målpunkt eller mellanstopp. Du kan också välja ett alternativ i listan över de senaste målen, sparade platser eller POI:er.

Genom att dra en punkt ur en rutt kan du lägga till ytterligare mellanstopp. Genom att högerklicka kan du lägga till en ny målpunkt eller radera existerande punkter. Start- och målpunkt och mellanstopp kan flyttas på kartan.

Du kan välja mellan tre olika rutter (**<Snabb>**, **<Vacker>** och **<MTB>**).

– Rutten **<Snabb>** visar den snabbaste förbindelsen och undviker branta stigningar från där du befinner dig och till ditt valda mål.

- Rutten **<Vacker>** visar den landskapsmässigt vackraste förbindelsen från där du befinner dig och till ditt valda mål och undviker vägar och gator med mycket trafik.
- Rutten **<MTB>** visar, om möjligt, oasfalterade vägar och är en optimal rutt för en mountainbike (**ej** för eBike upp till 45 km/h).

Vid korta rutter kan det hända att de olika rutterna **<Snabb>**, **<Vacker>** och **<MTB>** är identiska.

Aktuell rutt visas på kartan. Dessutom visas stigning och lutning, distans och beräknad varaktighet för vald rutt.

När du har sammanställt din önskade rutt, spara genom att trycka på **<Spara>**.

Sparade rutter och platser synkroniseras med appen **eBike Connect**. Dessutom kan du planera rutten som rundtur (**<Planera som en komplett**

#### **cykeltur>**).

Om du har en S-Pedelec visar online-portalen endast sträckor som är lämpliga för denna typ av eBike.

Om du har en vanlig Pedelec och dessutom har anslutit en S-Pedelec till kontot kan du växla mellan de båda eBike-typerna vid ruttplaneringen.

Om du använder **Nyon** överförs planerad rutt automatiskt till **Nyon** så snart en anslutning upprättats mellan appen och Nyon.

#### **<Utforska>**

Under menyalternativet **<Utforska>** får du förslag på rundturer i din omgivning via samarbetspartnern "Outdooractive".

Du kan välja en eller flera rundturer och spara dem under **<Mina Rutter>**.

#### **<Mina Rutter>**

Här kan du öppna och ändra alla dina sparade rutter.

En rutt synkroniseras automatiskt när din cykeldator är ansluten till WLAN (gäller endast Nyon) eller appen eBike Connect.

#### **<Importera GPX-spår>**

GPX-filer innehåller en rad platskoordinater (vägpunkter). Följden av dessa beskriver en rutt. Dessa GPX-filer kan användas för navigeringen med cykeldatorerna Kiox och Nyon. Med motsvarande program kan GPX-filer skapas eller bearbetas.

Via knappen **<Importera GPX-spår>** kan du importera GPX-filer med en storlek på upp till 5 MB i online-portalen. GPX-filerna sparas i bakgrunden så fort cykeldatorn är ansluten till internet via smarttelefonen. Med Nyon kan

anslutningen även upprättas via WLAN. Själva cykeldatorn kan inte importera några GPX-filer direkt via USB-anslutning.

GPX tracks ruttläggning beror på OSM-kartornas noggrannhet. Beroende på existensen av gator och vägar på vilka det går att cykla är följande resultat möjliga.

Om du använder **Kiox**:

- GPX-Track är komplett ruttbar. Navigering är endast möjligt om resterande distans anges. Om Kiox är nära startpunkten kan navigeringen börja omgående. Om Kiox ligger långt från startpunkten måste du först ta dig till startpunkten.
- GPX-Track är inte ruttbar. Rutten visas statiskt på Kiox och kan cyklas av cyklisten. Ingen distans visas.
- GPX-Track är delvis ruttbar. Om du använder den ändrade versionen konverteras rutten till en helt ruttbar Track och sparas. Om du behåller originalversionen behandlas rutten som en ej ruttbar track.

Om du använder **Nyon**:

- GPX-Track är komplett ruttbar. Navigeringen är som vanligt möjlig inklusive avtagsanvisningar och uppgift om kvarvarande avstånd och beräknad ankomsttid. Svängningar kan stängas av med knappen uppe till höger. Om Nyon är nära startpunkten kan navigeringen börja omgående. Om Nyon är längre bort från startpunkten kan föraren låta sig navigeras till denna.
- GPX-Track är inte ruttbar. Rutten visas statiskt på Nyon och kan cyklas av cyklisten. Inga navigeringsuppgifter eller tidsavbrott kan genomföras.
- GPX-Track är delvis ruttbar. Om du använder den ändrade versionen konverteras rutten till en helt ruttbar Track och sparas. Om du behåller originalversionen behandlas rutten som en ej ruttbar track.

#### **Menyalternativ <Aktiviteter>**

I översikten ser du här en sammanfattning av samtliga dina tidigare aktiviteter. Under menyalternativet **<Aktiviteter>** kan du granska enskilda aktiviteter i detalj.

Efter utförd synkronisering visas dina färddata på kartan. Synkroniseringsstatus visas på cykeldatorn.

När du väljer en rutt får du förutom sträckans längd och varaktighet även andra statistikdata. Körd rutt visas på en karta. Du kan visa upp till två mätenheter för rutten.

Om du använder ett bröstbälte visas också din hjärtfrekvens.

Även aktiviteter som inte avslutats visas efter en synkronisering.

Under **<Alternativ>** kan du exportera körd aktivitet i olika format eller omvandla aktiviteten till en rutt.

Om du har kopplat ihop ditt konto med Facebook kan du dela din aktivitet med dina vänner där.

#### **Menyalternativ <Min eBike>**

Under **<Min eBike>** kan du hantera dina eBike-komponenter samt skapa och anpassa individuella körlägen (gäller endast Nyon).

#### **Menyalternativ <Hjälp>**

I menypunkten **<Hjälp>** hittar du ett urval av FAQ (ofta ställda frågor), kontaktuppgifter och information om systemet och licenser.

# **Menypunkten Profil**

Under **<Min profil>** kan du anpassa din profil:

- Under **<Min profil>** kan du ändra e-postadressen och lösenordet och anpassa dina träningsdata och dina personliga data.
- Du kan också välja ditt språk för portalgränssnittet.
- Du kan radera ditt konto på **eBike Connect**.

Under **<Sekretessinställningar>** kan du göra inställningar för dina personliga data. Följande inställningsmöjligheter är tillgängliga:

- **<Geolokaliseringsinformation>** Här kan du stänga av sparandet av platsdata.
- **<Diagnostisera och använda>** Här kan du göra inställningar för din användarinformation.
- **<Ta bort alla dina eBike-aktiviteter>**

Här kan du radera alla eBike-aktiviteter.

Under **<Anslutna appar>** kan du ansluta till appar från Bosch samarbetspartners och därmed synkronisera dina aktiviteter med dessa appar.

# **Underhåll och service**

# **Underhåll och rengöring**

Inga komponenter får rengöras med högtryckstvätt.

Håll cykeldatorns skärm ren. Vid smuts kan det leda till felaktig ljusstyrkeidentifiering.

Vid rengöring av din cykeldator, använd en mjuk trasa som endast är fuktad med vatten. Använd inga rengöringsmedel.

eBike-systemet ska genomgå teknisk kontroll minst en gång om året (bl.a. mekanik, uppdatering av systemprogramvaran).

Dessutom kan cykelförsäljaren basera ett visst antal cyklade kilometer och/ eller en viss tidsperiod vid beräkning av servicetidpunkten. I detta fall visas att det är dags för service varje gång cykeldatorn startas.

För service eller reparationer på eBike vänder du dig till en auktoriserad fackhandlare.

 $\blacktriangleright$  Låt endast auktoriserade cykelverkstäder utföra reparationer.

# **Kundtjänst och applikationsrådgivning**

Vid alla frågor om eBike-systemet och dess komponenter vänder du dig till en auktoriserad fackhandlare.

Kontaktdata till auktoriserade cykelhandlare hittar du på internetsidan [www.bosch-ebike.com](http://www.bosch-ebike.com).

# **Transport**

u **Om du tar med dig din eBike på utsidan av bilen, som t.ex. på ett takräcke för cyklar eller cykelhållare, bör du ta av eBike-batteriet för att undvika skador.**

# **Avfallshantering**

![](_page_45_Picture_16.jpeg)

Drivenhet, cykeldator inkl. manöverenhet, batteri, hastighetssensor, tillbehör och förpackningar skall återvinnas på ett miljövänligt sätt.

Släng inte eBikes och dess komponenter i hushållsavfallet!

![](_page_46_Picture_1.jpeg)

Enligt det europeiska direktivet

2012/19/EU skall obrukbara elektriska apparater och enligt det europeiska direktivet 2006/66/EG felaktiga eller förbrukade batterier samlas in separat och tillföras en miljöanpassad avfallshantering.

Lämna ei funktionsdugliga batterier och cykeldatorer till en auktoriserad cykelhandlare.

#### **Ändringar förbehålles.**

**Robert Bosch GmbH**

72757 Reutlingen Germany

**www.bosch-ebike.com**

**1 270 020 Ksv** (2020.08) T / 48